## **6. エフォート修正編**

## エフォート修正とは

採択後の課題に登録されているエフォート値を修正する申請をします。修正には所 属研究機関の承認と配分機関が受理する必要があります。

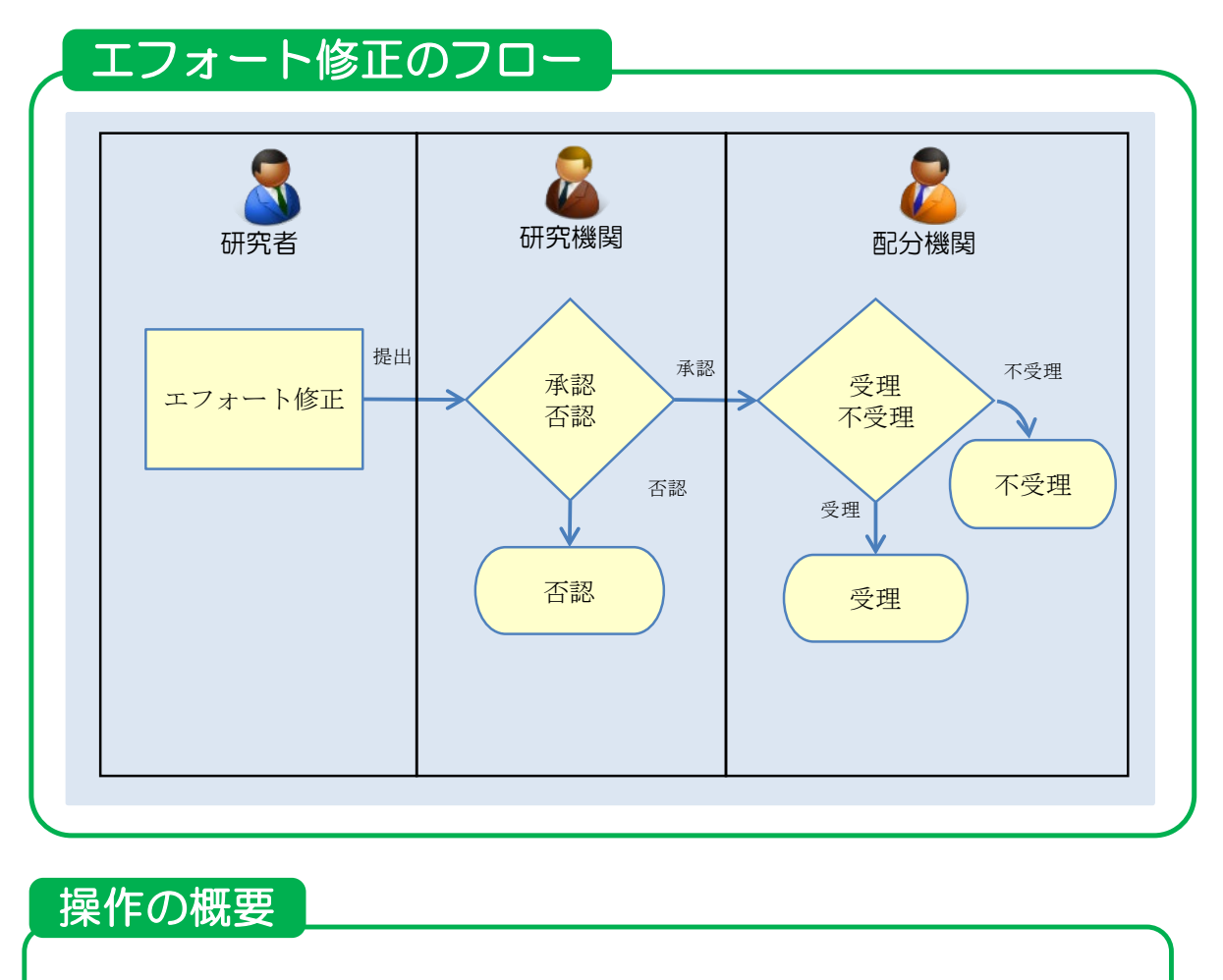

▶ エフォート修正

採択後の課題のエフォート値を修正します。

→「6.1 エフォートの修正」

# **6.1 エフォートの修正**

エフォート値の修正を行う手順を説明します。

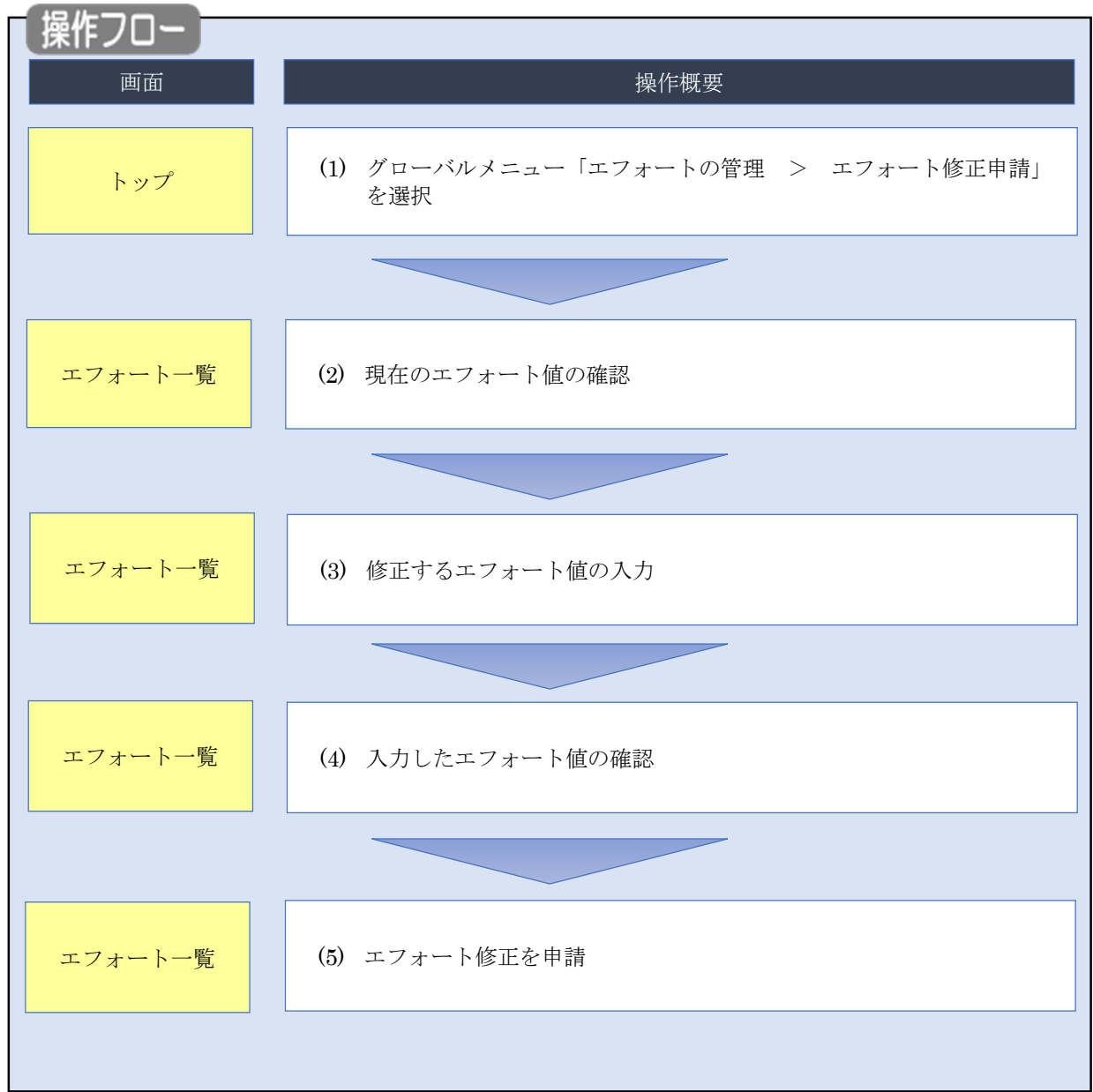

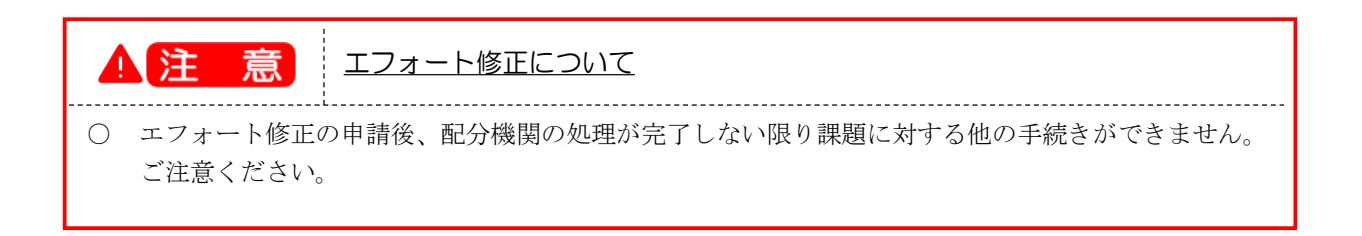

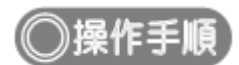

### **(1) グローバルメニューの選択**

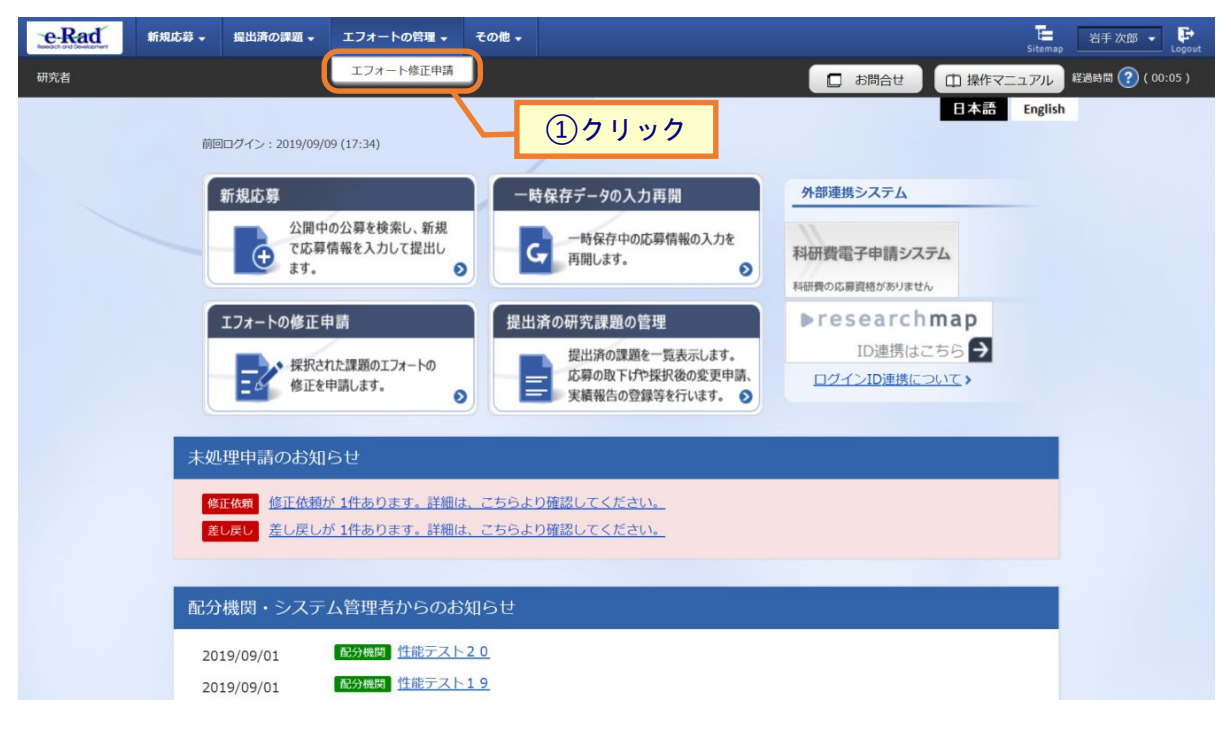

①グローバルメニューの「エフォートの管理 > エフォート修正申請」をクリックしてください。

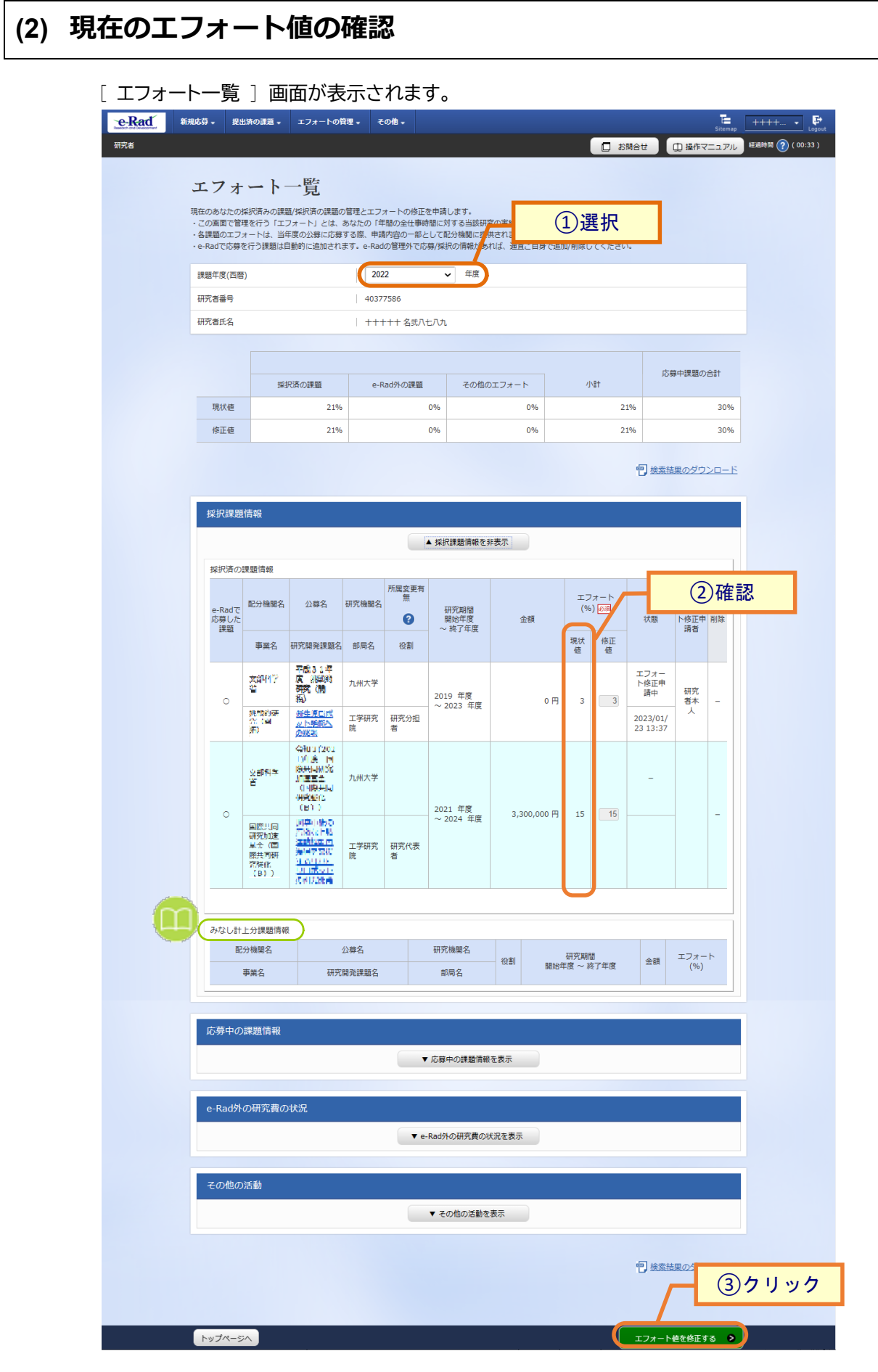

①エフォート修正を行う課題の課題年度を選択し、検索してください。

②現在のエフォート値を確認してください。

③「エフォート値を修正する」をクリックしてください。

[解 説] m みなし計上分課題情報  $\frac{1}{2}$ ○ 前年度からの継続課題について前年度の交付決定額/契約額がe-Radで未登録の場合、当年度の採択情 報が作成されないため、前年度のエフォート値を今年度分とみなして計上します。みなし計上分 について、当年度の採択情報を作成しエフォートを修正するには、配分機関で前年度の交付決定 額/契約額を登録する必要がありますので、公募元の配分機関にお問い合わせください。 ※継続申請を既に行っている場合は、採択済みの課題情報に申請内容が表示されます。

### **(3) 修正するエフォート値の入力**

#### [ エフォート一覧 ] 画面が表示されます。

#### エフォート値を修正します。エフォート値の集計対象は採択済の課題情報とみなし計上分課題情報です。

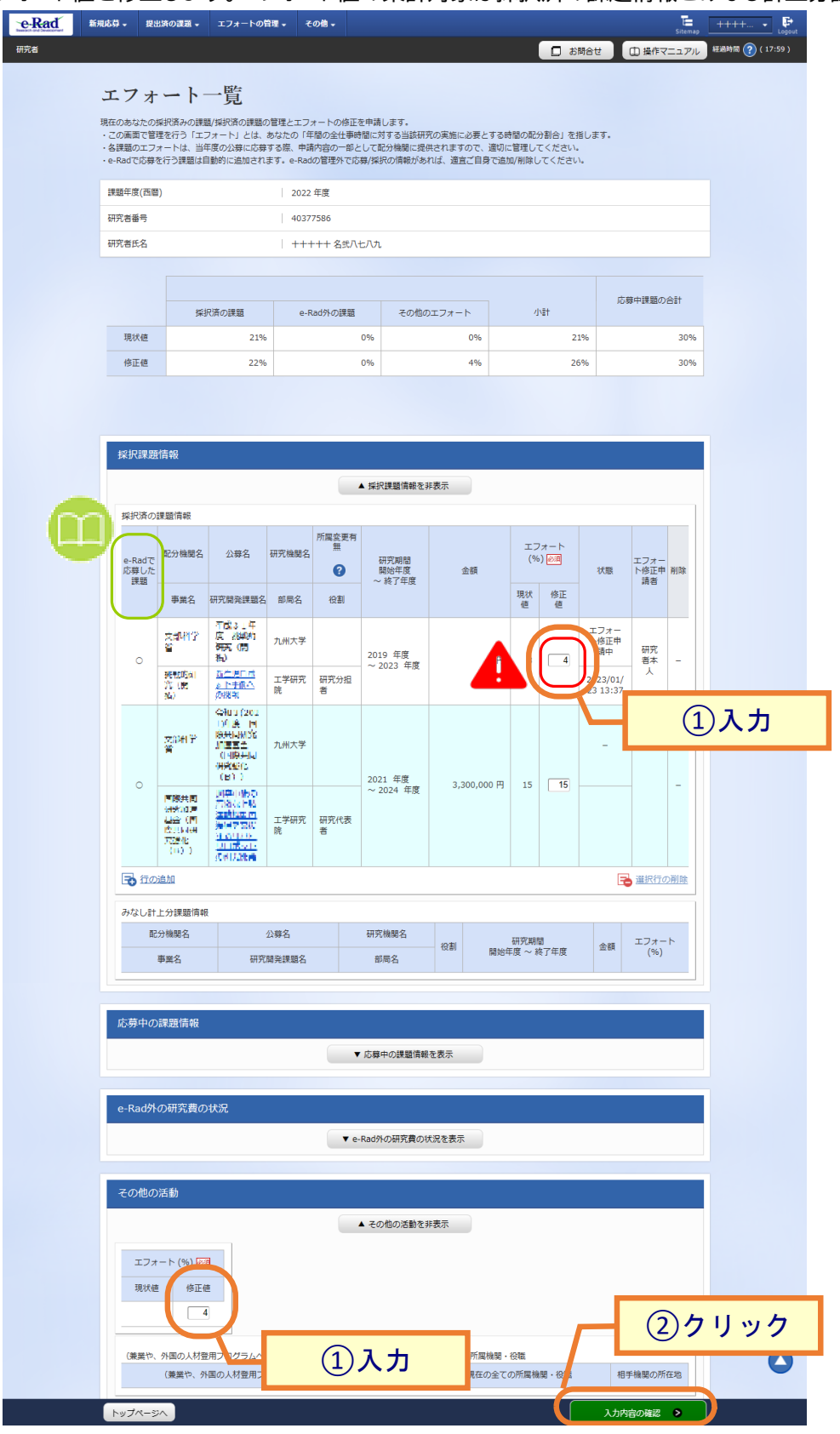

①エフォートを修正する課題の修正値を入力してください。

②「入力内容の確認」ボタンをクリックしてください。

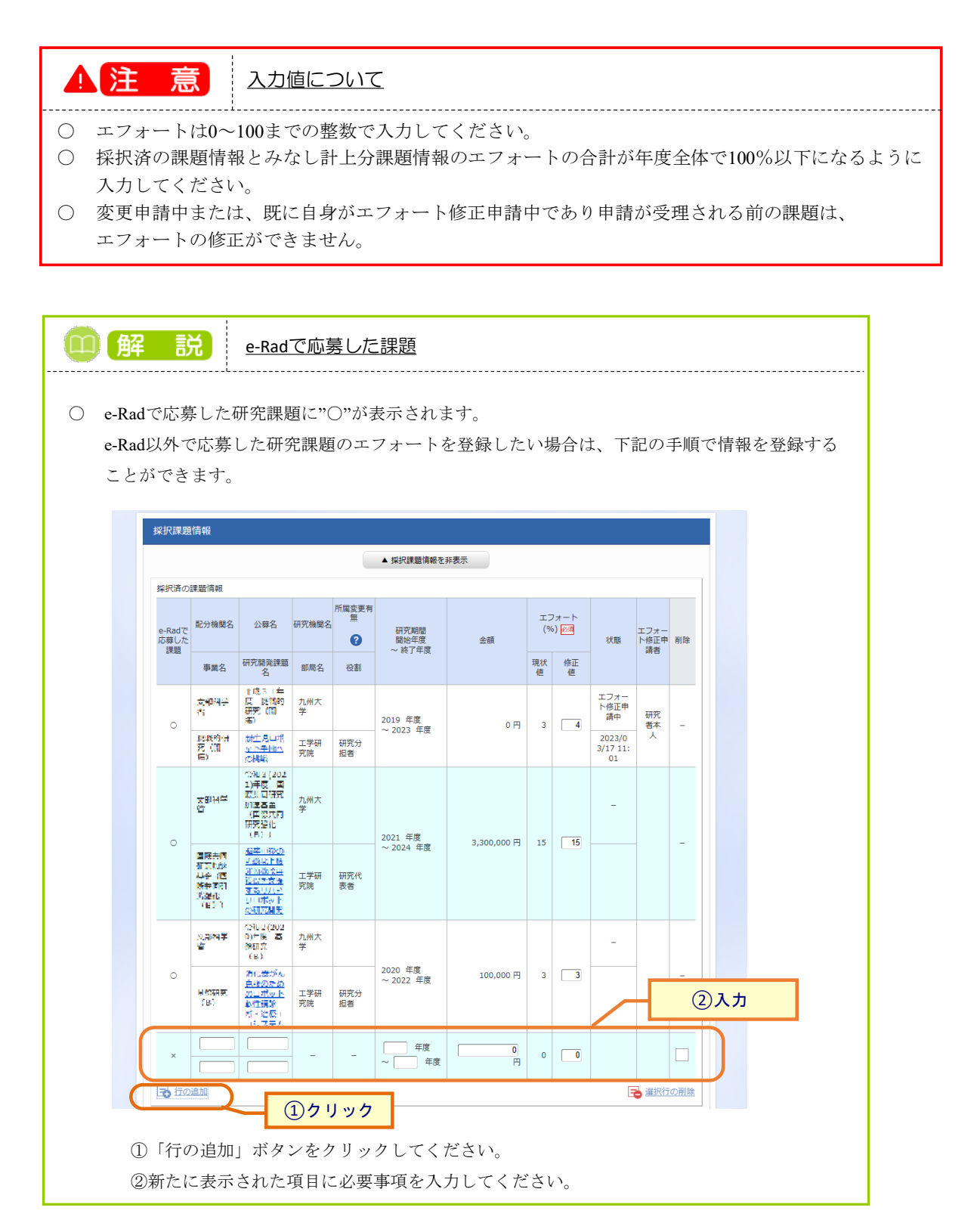

### **(4) エフォート値の入力確認**

### [ エフォート一覧 ] 画面が表示されます。

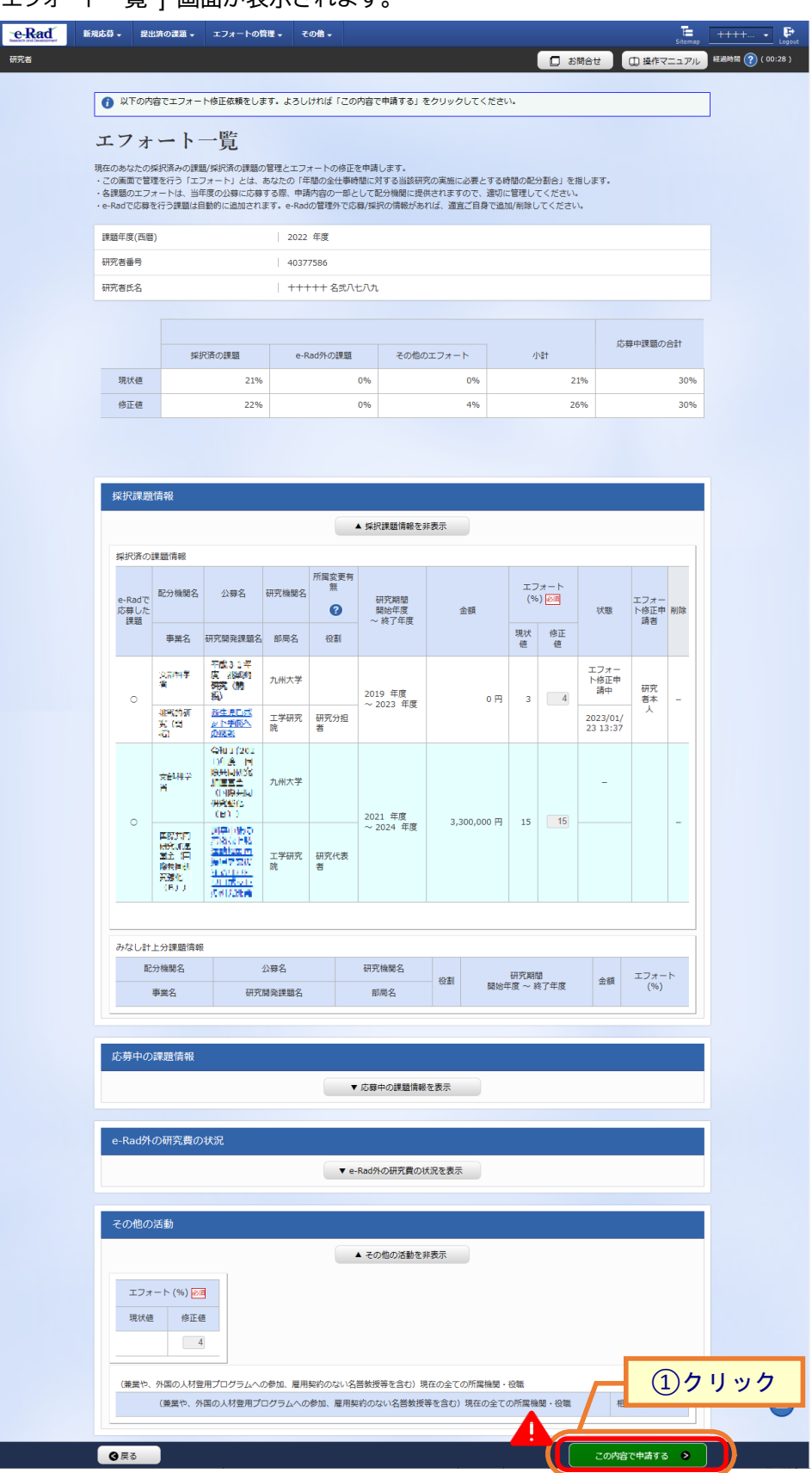

①「この内容で申請する」ボタンをクリックしてください。

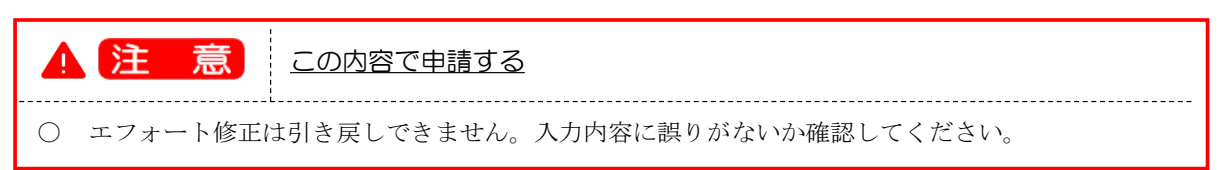

### **(5) エフォート値の修正完了**

[エフォート一覧] 画面が表示されます。

エフォート値の修正を行ったことがメッセージに表示されます。

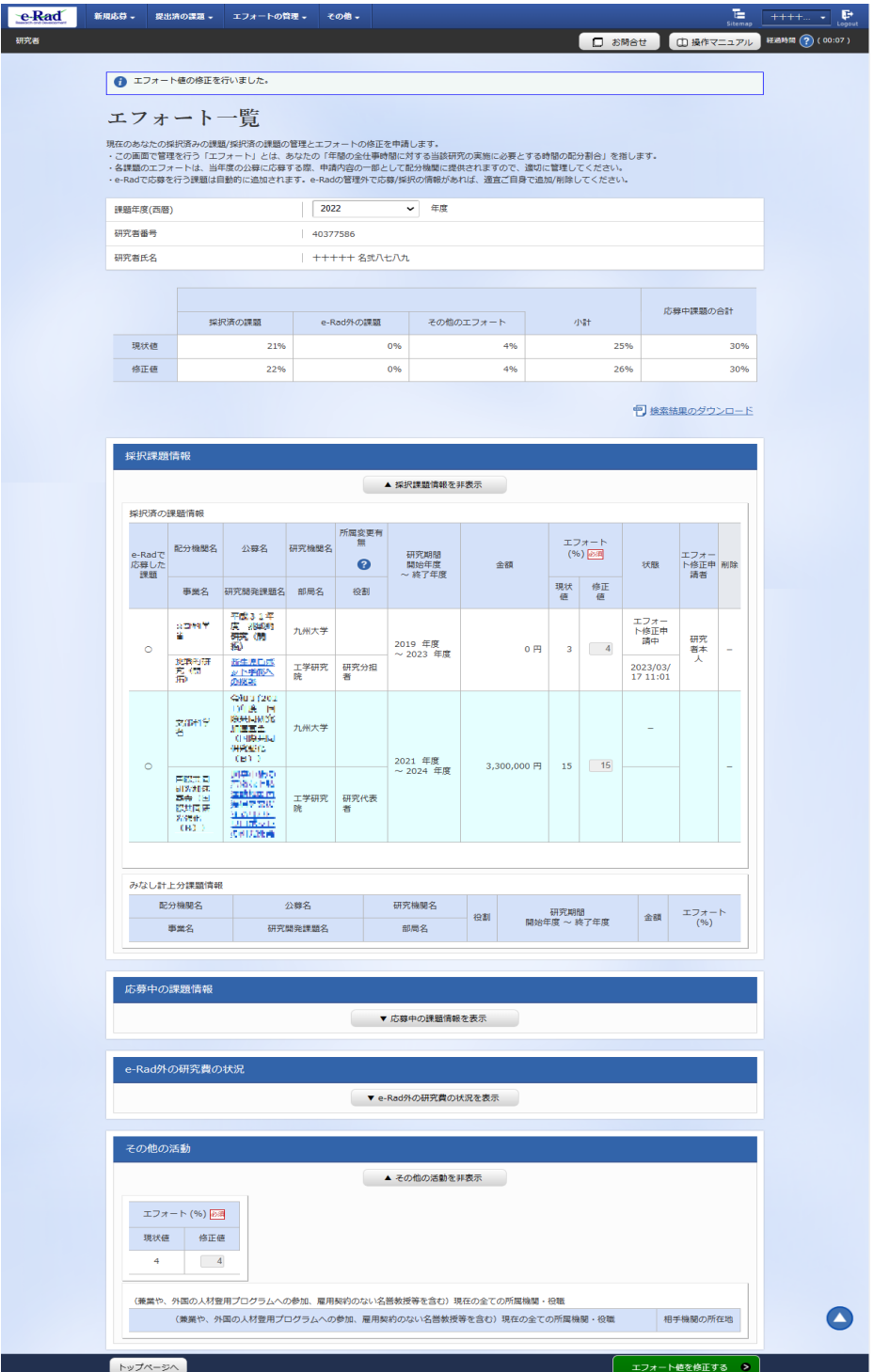

エフォート修正の手順は以上です。

エフォート修正申請後、課題に登録されている研究機関に申請が届きます。研究機関の事務代表者が承認し ない限り、配分機関に届きません。配分機関の受理後、申請したエフォート値が課題に反映されます。